# **SCRAPPER'S GUIDE**

## The Easiest Way To Learn Digital Scrapbooking. Guaranteed.

### **Shadows in the Frame (Photoshop)**

#### **Tip of the Week by Lisa Hanks on September 13, 2011**

Have you ever noticed that when you add a drop shadow to your frame, it casts the shadow inside the frame? If you are going for a realistic look, that isn't it. Don't worry, though, there is a quick and easy way to get rid of that inner shadow.

#### **Step 1: Open Your Layout**

- 
- Add all your drop shadow styles to your layout, including the frame.

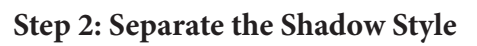

- Activate the frame layer in the Layers panel.
- If your styles are not showing, click on the arrow next to the fx, on the frame layer.
	- Lock:  $7 + 9$ Fil: 100% Layer 5
- Right click on the Drop Shadow.

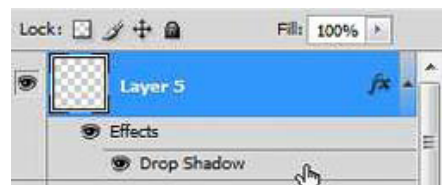

Page 1 Shadows in the Frame © 2011 Scrapper's Guide, all rights reserved.

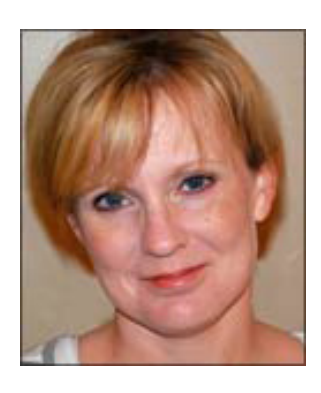

• In the drop-down menu, choose Create Layer.

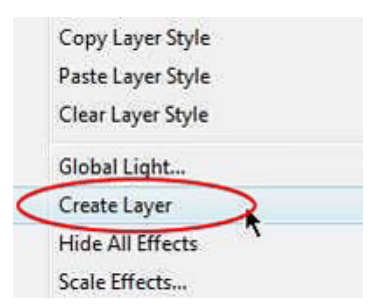

#### **Step 3: Use your Magic Wand**

• Get the Magic Wand tool in the Tool Bar.

 • In the Options Bar, click on the New Selection icon and place a check mark next to Anti-alias and Contiguous, but do not check Sample All Layers.

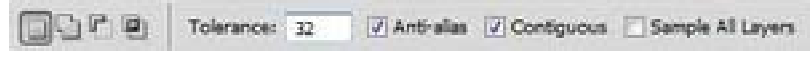

- Click inside the frame center with the Magic Wand.
- You should see marching ants inside the frame.

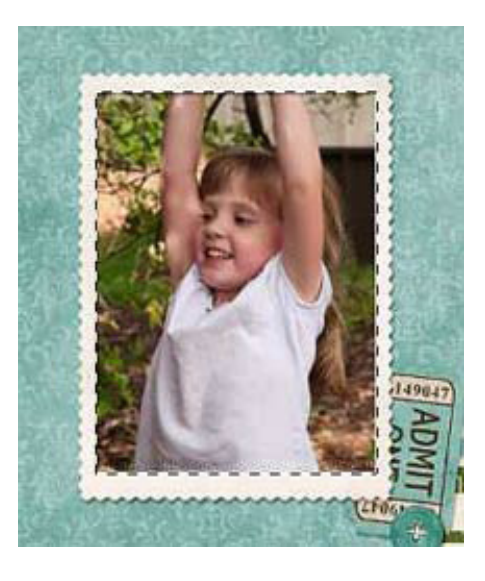

#### **Step 4: Delete the Inner Shadow**

• Activate the Drop Shadow layer in the Layers panel.

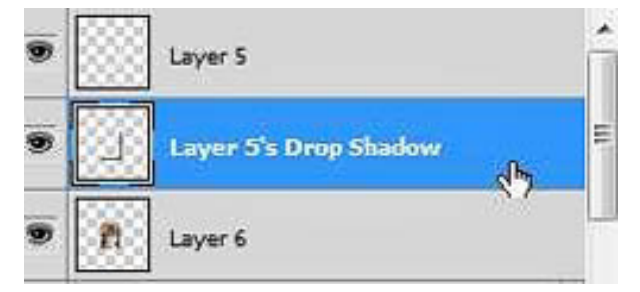

- Press the Backspace key (Mac: Delete) to remove the inner shadow.
- Press Ctrl D (Mac: Cmd D) to deselect.

Credits:

Tutorial of the Week: Shadows in the Frame - Lisa Hanks

Photo and Scrapbook Page: Lisa Hanks Frame: Recollections by Joanne Brisebois Paper and Elements: Off We Go by Susan Bartolini

Software: Adobe Photoshop CS4

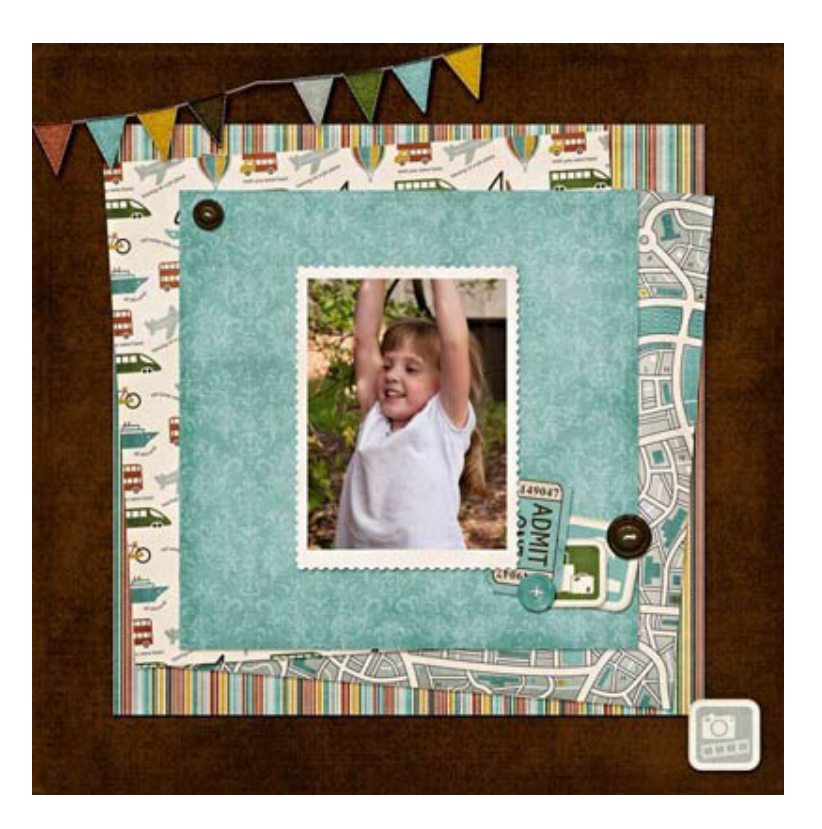

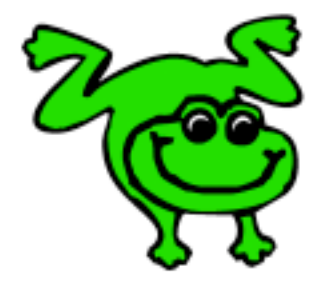

#### Leap Frog To The Next Level!

Rather than learning a bit here and a bit there, why not leap frog to the next level? Our *Learn Digital Scrapbooking* class takes you **step-by-step from rank beginner to confident digital scrapbooker** in a fraction of the time!

[Find out more about the Learn Digital Scrapbooking Class](http://www.scrappersguide.com/classes/).

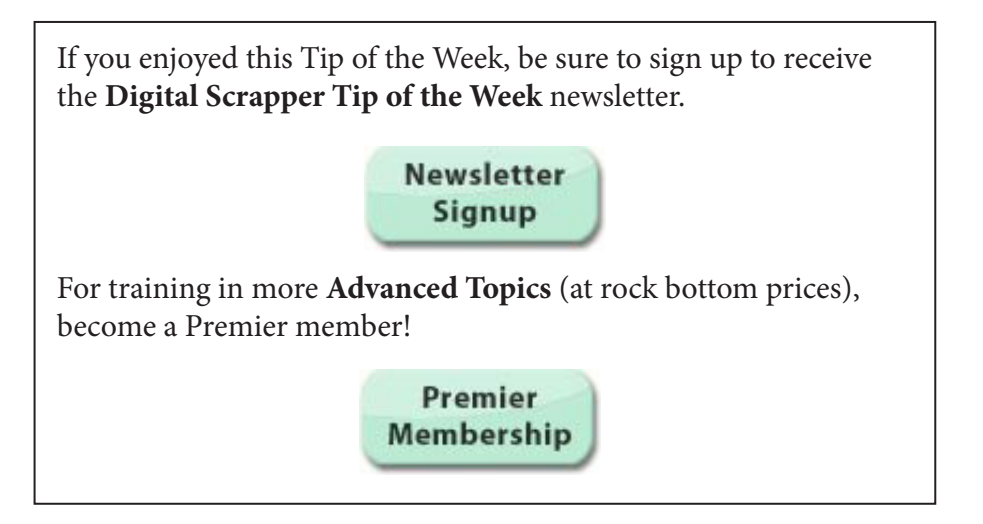